**VERSIÓ 1.0 AGOST DE 2018**

# Aplicació Xerox® Forms Manager

Guia d'administrador

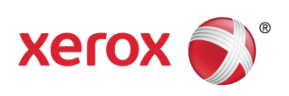

©2018 Xerox Corporation. Tots els drets reservats. Xerox®, Xerox and Design®, Xerox Extensible Interface Platform®, ConnectKey®, VersaLink®, AltaLink® i WorkCentre® són marques comercials de Xerox Corporation als Estats Units i a altres països. Android™ és una marca comercial de Google Inc. Apple® i Mac® són marques comercials d'Apple Inc., registrades als Estats Units i a altres països. BR25115

També es reconeixen marques comercials d'altres empreses.

Versió del document: 1.0 (agost de 2018).

# Contingut

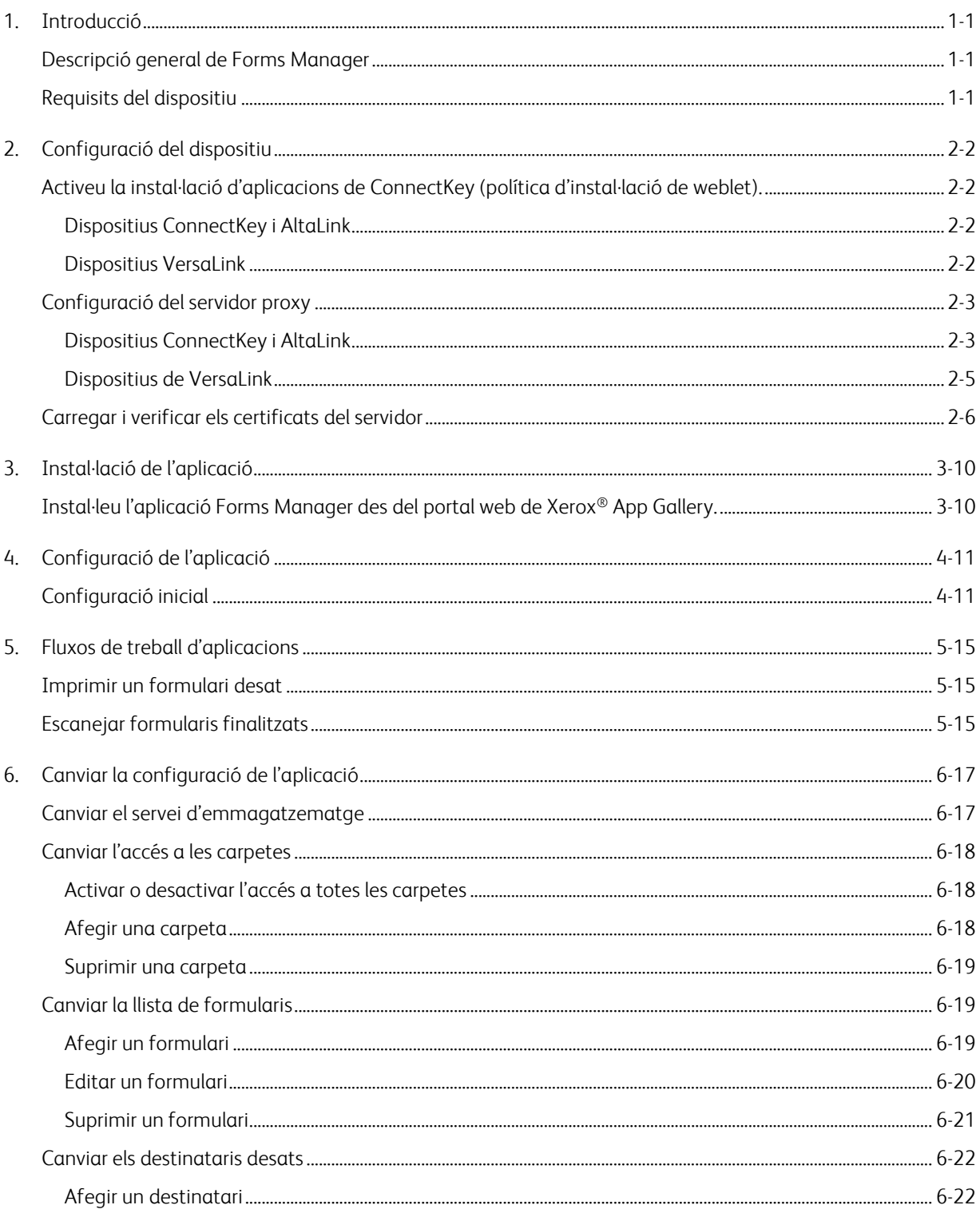

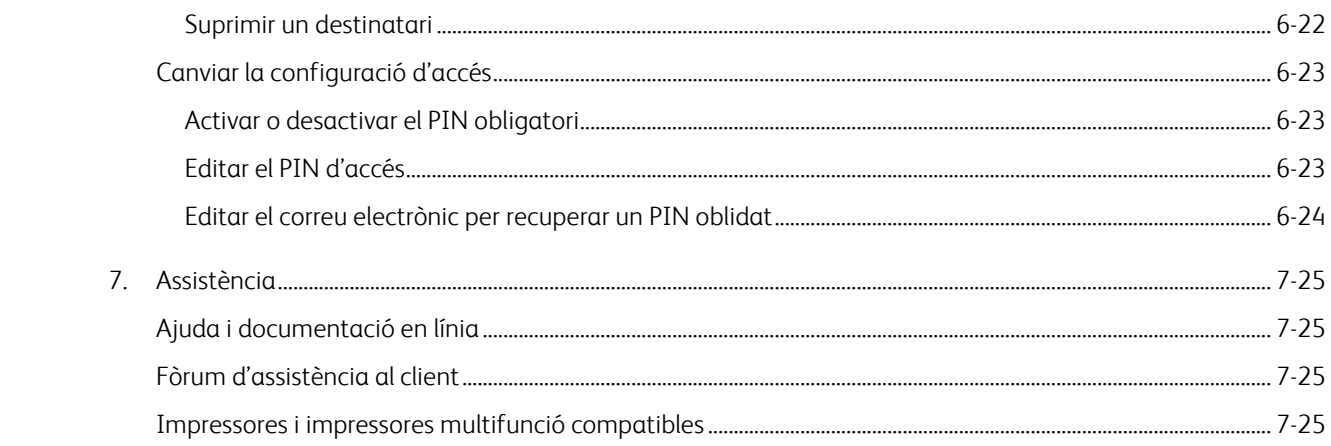

# <span id="page-4-0"></span>1. Introducció

# <span id="page-4-1"></span>Descripció general de Forms Manager

### Creat per a l'aplicació Xerox® Forms Manager.

L'aplicació Xerox® Forms Manager està pensada per utilitzar-la amb impressores multifunció Xerox® AltaLink, impressores multifunció compatibles amb la tecnologia Xerox® ConnectKey® i impressores i impressores multifunció Xerox® VersaLink.

Xerox® Forms Manager és una aplicació que permet als usuaris imprimir formularis des d'un repositori configurat en núvol configurat prèviament amb impressores multifunció Xerox® compatibles i escanejar un formulari finalitzat i enviar-lo directament a una adreça electrònica. L'aplicació Xerox® Forms Manager,que permet triar opcions de pagament basades en l'ús, està disponible per a qualsevol persona que tingui un compte de Xerox® App Gallery.

### <span id="page-4-2"></span>Requisits del dispositiu

Al llarg d'aquesta guia, la paraula "dispositiu" s'utilitza de manera indistinta com a sinònim d'"impressora multifunció".

Tots els dispositius requereixen el següent:

- Per poder instal·lar l'aplicació, Xerox Extensible Interface Platform® ha d'estar activat.
	- Els dispositius han de ser compatibles amb la versió 3.5 o superior d'Extensible Interface Platform.
- Per poder instal·lar l'aplicació, la instal·lació d'aplicacions ConnectKey (política d'instal·lació de weblet) ha d'estar activada.
- El dispositiu ha de poder comunicar-se amb Internet.

#### Nota

Algunes xarxes requereixen un servidor proxy per comunicar-se amb Internet.

- Si la verificació d'SSL està activada al dispositiu, assegureu-vos que els certificats de seguretat es carreguin a la impressora multifunció o la impressora.
- Per defecte, els certificats de solucions Xerox® estan carregats prèviament en tots els dispositius Xerox® de 2016 amb tecnologia ConnectKey de la sèrie i, AltaLink i VersaLink.
- La comptabilitat i l'autenticació de doble factor no són compatibles amb l'aplicació Forms Manager.

Per obtenir més informació sobre els paràmetres anteriors, consulteu l'assistència en línia de Xerox® App Gallery a [http://www.support.xerox.com/support/xerox-app-gallery.](http://www.support.xerox.com/support/xerox-app-gallery)

# <span id="page-5-0"></span>2. Configuració del dispositiu

<span id="page-5-1"></span>Activeu la instal·lació d'aplicacions de ConnectKey (política d'instal·lació de weblet).

### <span id="page-5-2"></span>**DISPOSITIUS CONNECTKEY I ALTALINK**

- 1. Des d'un navegador web, introduïu l'adreça IP del dispositiu a la barra d'adreces.
- 2. Es mostrarà la pàgina de serveis d'Internet CentreWare del dispositiu.
- 3. Inicieu la sessió utilitzant les credencials de l'administrador del dispositiu.
- 4. Feu clic a **Propiedades** > **Seguridad** > **Directivas de instalación**.
- 5. A Weblet, activeu l'opció **Permitir instalación de weblet**.

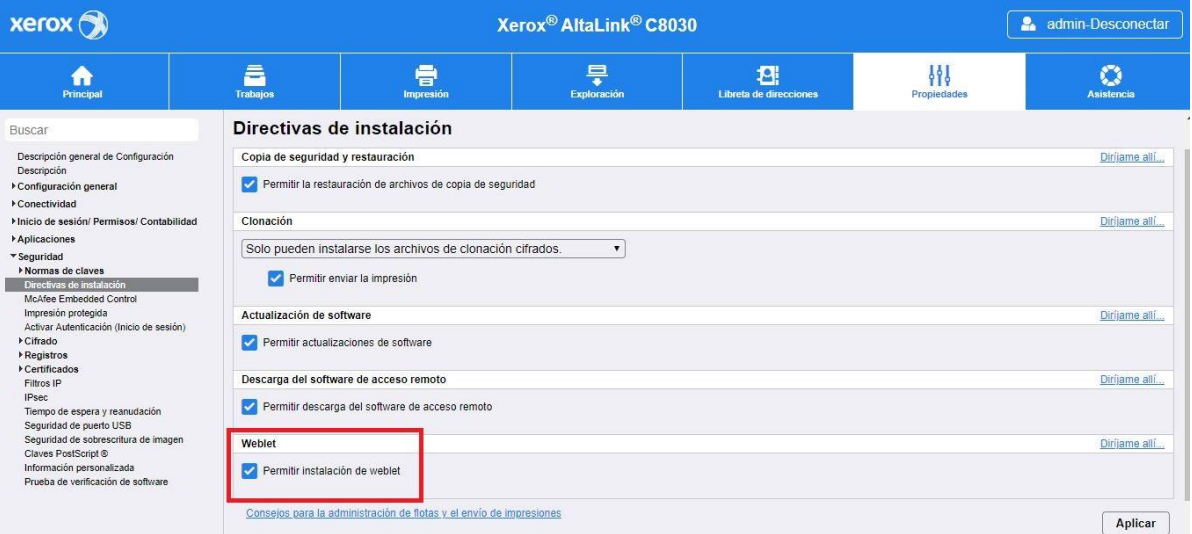

### <span id="page-5-3"></span>**DISPOSITIUS VERSALINK**

- 1. Des d'un navegador web, introduïu l'adreça IP del dispositiu a la barra d'adreces.
- 2. Inicieu la sessió utilitzant les credencials de l'administrador del dispositiu.
- 3. Al menú de l'esquerra, feu clic a **Aplicacions** i a **Configuració d'EIP**.
- 4. A **Permet la instal·lació de l'aplicació ConnectKey**, moveu l'interruptor a **Activat**.

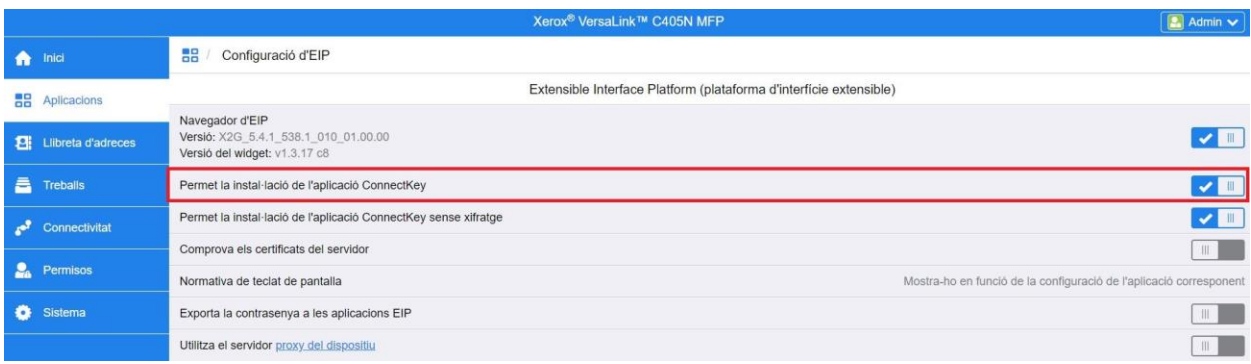

### <span id="page-6-0"></span>Configuració del servidor proxy

### <span id="page-6-1"></span>**DISPOSITIUS CONNECTKEY I ALTALINK**

Un servidor proxy actua com a intermediari entre els clients que necessiten serveis i els servidors que els proporcionen. El servidor proxy filtra les sol·licituds dels clients i, si compleixen les regles de filtratge del servidor proxy, les concedeix i permet la connexió.

Un servidor proxy té dues funcions principals:

- Mantenir l'anonimat de tots els dispositius (impressores multifunció o impressores) que s'hi allotgen per motius de seguretat.
- Emmagatzemar a la memòria cau contingut dels recursos, com ara pàgines web d'un servidor web, per millorar el temps d'accés als recursos.

Perquè s'activi correctament, si el dispositiu està darrere d'un tallafocs, la informació del servidor proxy del dispositiu s'ha de configurar abans d'executar l'aplicació. Per obtenir instruccions per configurar el servidor proxy en dispositius VersaLink, consulteu com podeu configurar el servidor proxy en dispositius VersaLink.

- 1. Des d'un navegador web, introduïu l'adreça IP del dispositiu a la barra d'adreces.
- 2. Es mostrarà la pàgina de serveis d'Internet CentreWare del dispositiu.
- 3. Inicieu la sessió utilitzant les credencials de l'administrador del dispositiu.
- 4. Feu clic a **Propiedades** > **Conectividad** > **Configuración**.
- 5. A Protocolo, al costat de Servidor Proxy, feu clic a **Editar**.

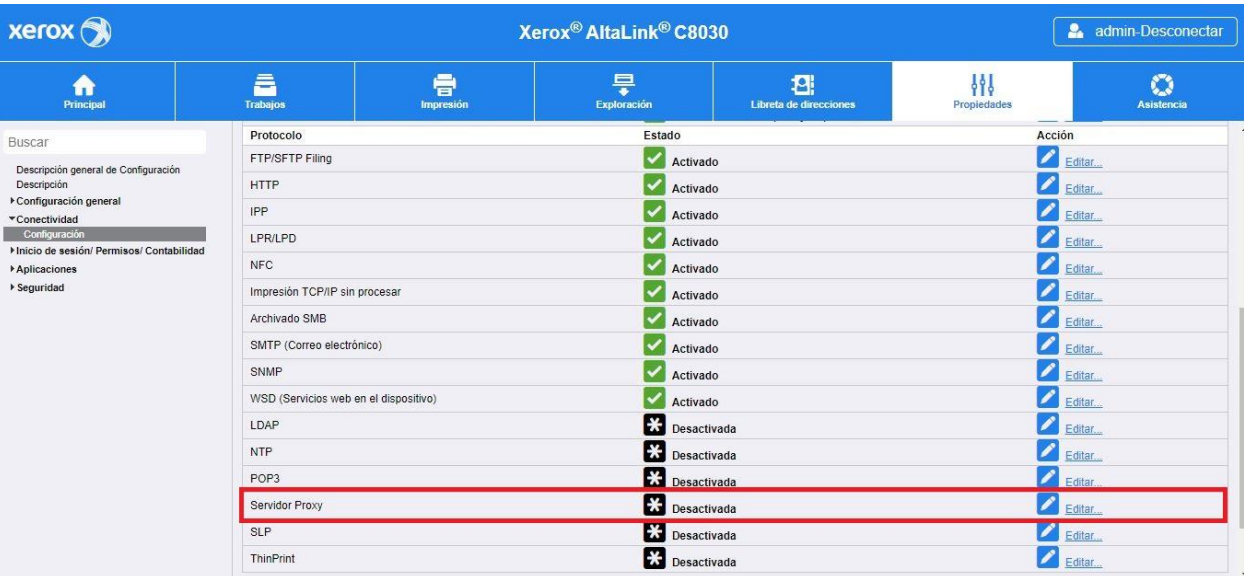

- 6. Al tauler Servidor proxy HTTP, seleccioneu **Activado**.
- 7. Seleccioneu el tipus d'adreça del servidor proxy. Les opcions són IPv4, IPv6 o Nombre del host.
- 8. Introduïu el format d'adreça correcte i el número de port.
- 9. Feu clic a **Guardar**.

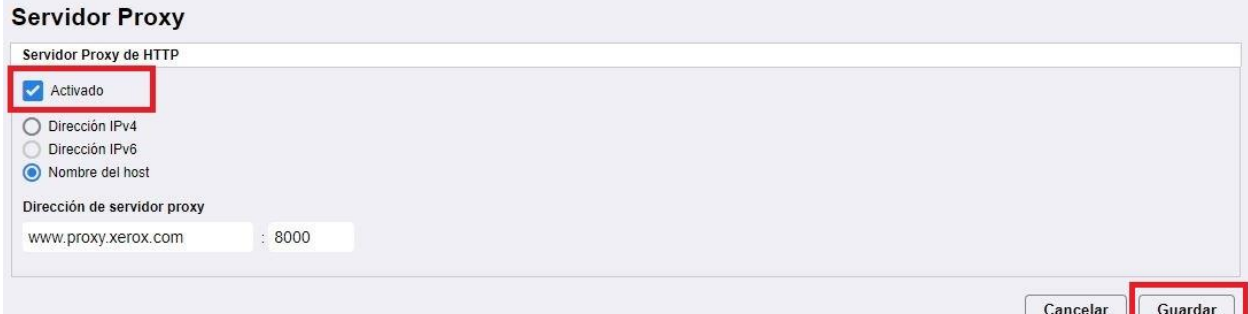

La configuració del servidor proxy s'ha d'activar per a configuració del servidor extensible.

- 10. A Protocolo, al costat de Servidor Proxy, feu clic a **Editar**.
- 11. A Nota, seleccioneu **Configuración de servicio extensible**.
- 12. A Servidor Proxy, seleccioneu **Proxy**.
- 13. A HTTP, HTTPS, comproveu que el servidor proxy estigui activat i que es mostri la informació corresponent.
- 14. Seleccioneu **Aplicar**.

La configuració del servidor proxy s'aplica a les funcions que utilitzin HTTP i HTTPS.

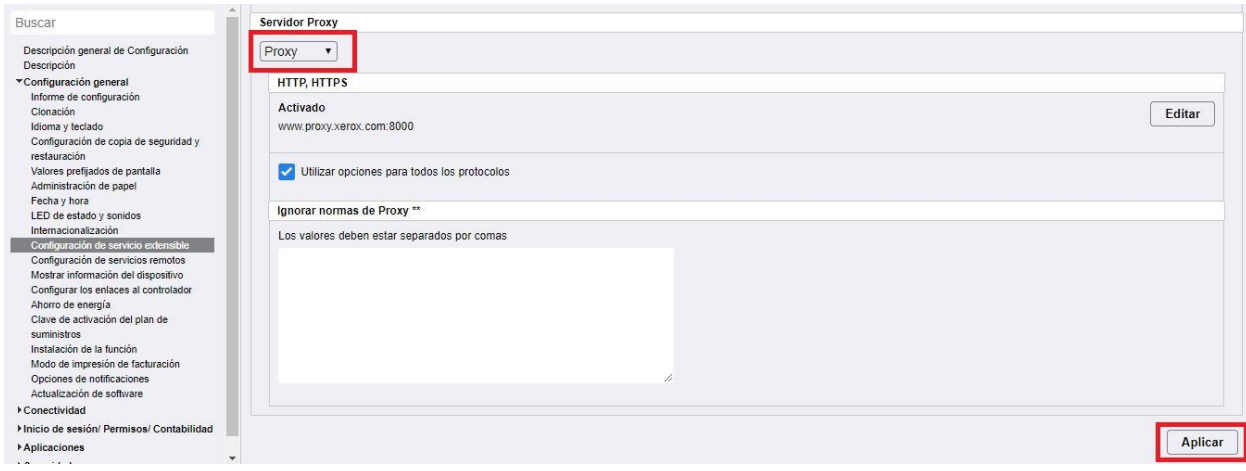

### <span id="page-8-0"></span>**DISPOSITIUS DE VERSALINK**

Perquè s'activi correctament, si el dispositiu està darrere d'un tallafocs, la informació del servidor proxy del dispositiu s'ha de configurar abans d'executar l'aplicació. Per obtenir instruccions de configuració del servidor proxy per als dispositius ConnectKey o AltaLink, consulteu com podeu configurar el servidor proxy en dispositius ConnectKey i AltaLink.

- 1. Des d'un navegador web, introduïu l'adreça IP del dispositiu a la barra d'adreces.
- 2. Inicieu la sessió utilitzant les credencials de l'administrador del dispositiu.
- 3. Al menú de l'esquerra, feu clic a **Connectivitat**.
- 4. A Protocols, feu clic a **HTTP**.

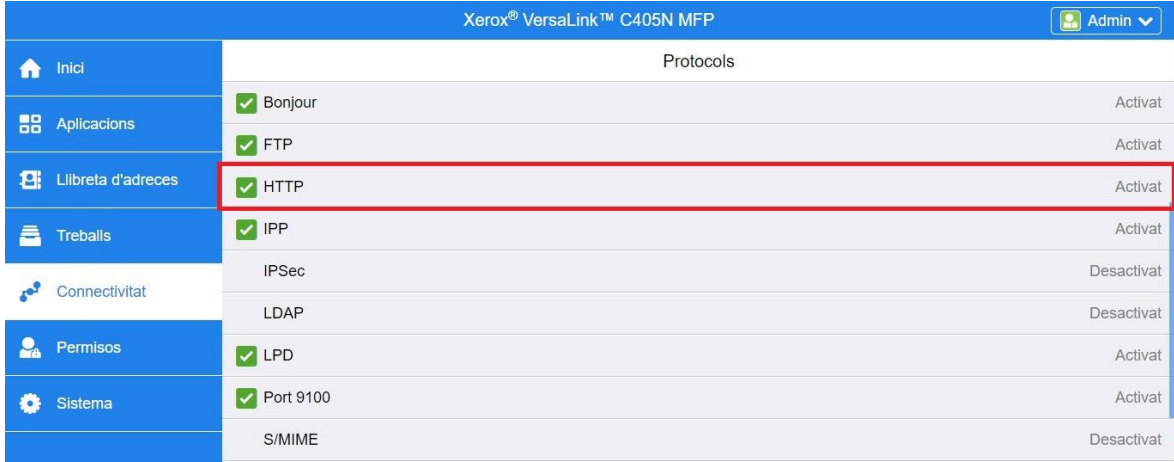

- 5. Activeu el **Servidor proxy** movent l'interruptor a **Activat**.
- 6. A Configuració, seleccioneu **Manual**.
- 7. Introduïu la informació de configuració del servidor proxy corresponent i feu clic a **D'acord**.

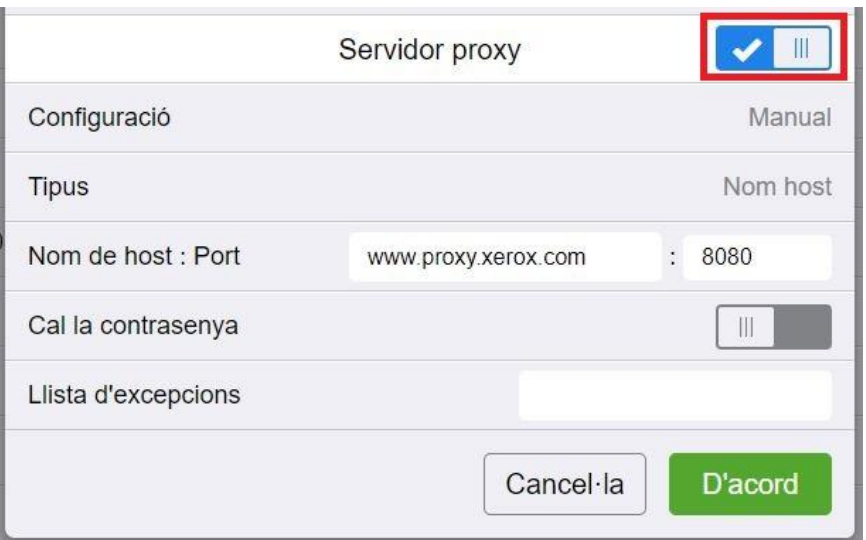

- 8. Feu clic a la pestanya **Aplicacions** que hi ha a la part esquerra de la pantalla.
- 9. Feu clic a la icona **Configuració d'EIP** que es troba a la part superior dreta de la pàgina.
- 10. Configureu l'opció **Utilitza el servidor proxy del dispositiu** movent l'interruptor a **Activat**.

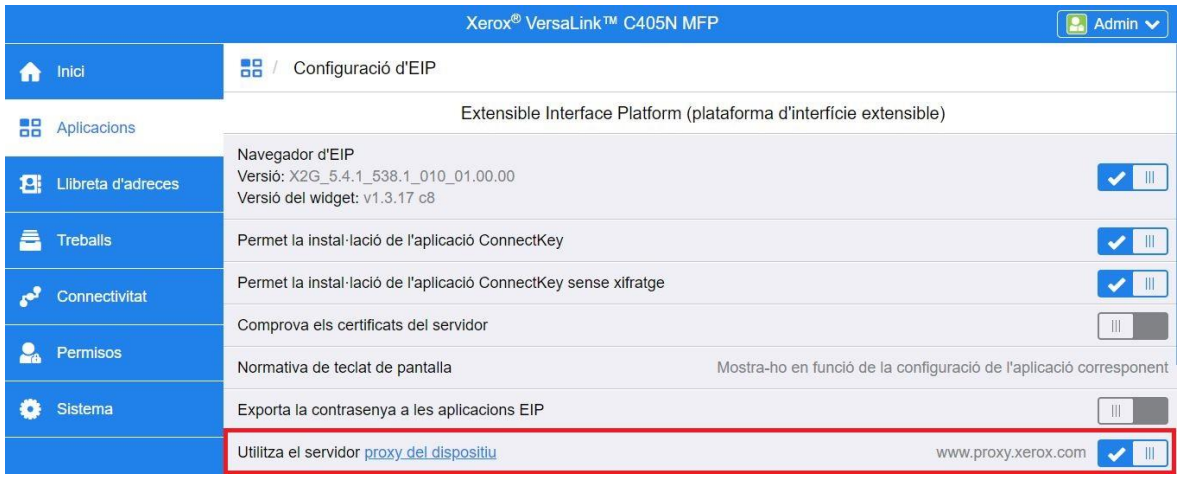

# <span id="page-9-0"></span>Carregar i verificar els certificats del servidor

Per protegir la seguretat de la informació durant les transmissions d'inici de sessió i d'escaneig, els fitxers de certificats Secure Sockets Layer (SSL) s'han de carregar a la impressora o impressora multifunció i s'han verificar abans d'utilitzar l'aplicació Forms Manager.

- 1. Aneu a la ubicació on es desen els fitxers de certificats: <https://appgalleryservices.xerox.com/certificates>
- 2. Deseu el fitxer de certificat al vostre emmagatzematge local.
- 3. En un navegador web, introduïu l'adreça IP del dispositiu.
- 4. Inicieu la sessió utilitzant les credencials de l'administrador del dispositiu.
- 5. Des de la pàgina del dispositiu, navegueu utilitzant les rutes següents, en funció del model del vostre dispositiu:

a. Per als dispositius ConnectKey i AltaLink:

- Feu clic a **Propiedades** > **Seguridad** > **Certificados** > **Certificados de seguridad**.
- A continuació, feu clic a la pestanya **Certificados raíz/intermedios fiables**.
- Feu clic a **Instalar certificado** i aneu al fitxer de certificat que heu desat. Feu clic a **Següent**.

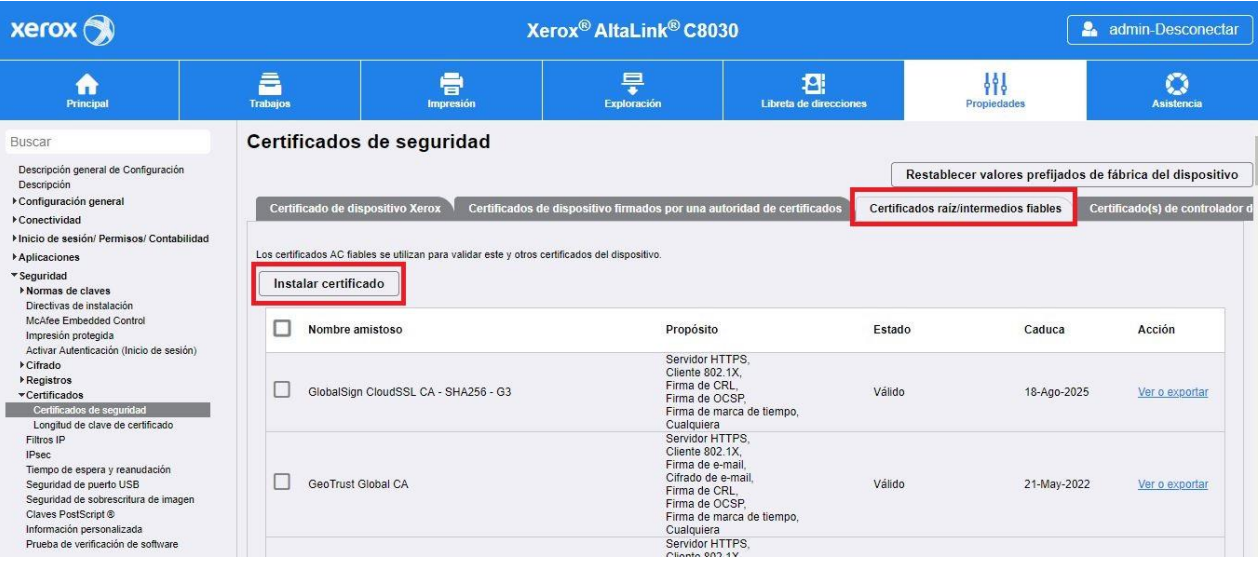

- En el cas de fitxers que no tinguin nom, introduïu un sobrenom i feu clic a **Següent**.
- Per acabar de carregar el certificat, feu clic a **Tanca**.

b. Per als dispositius VersaLink:

- Feu clic a **Sistema** > **Seguretat** > **Certificats de seguretat**.
- Feu clic a **Importa** i cerqueu el fitxer de certificat que heu desat. Feu clic a **Importa**.
- Per acabar de carregar el certificat, feu clic a **Tanca**.
- Torneu a fer clic a **Tanca** per tancar la finestra Certificats de seguretat.

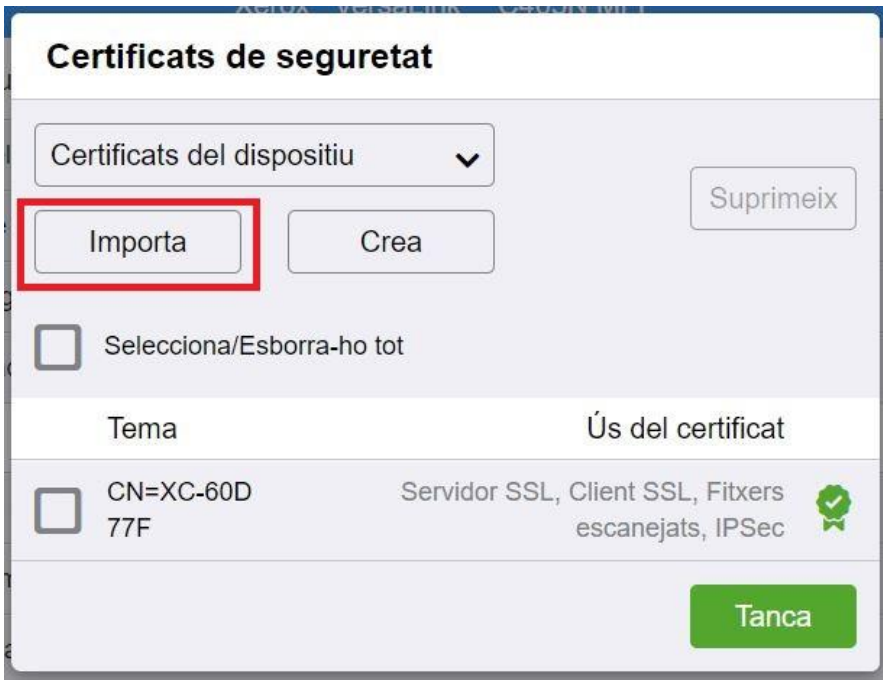

6. Un cop carregats els fitxers de certificats, activeu Verificar certificados del servidor.

a. Per als dispositius ConnectKey i AltaLink:

- Feu clic a **Configuración general** > **Configuración de servicio extensible**.
- A Opciones del explorador, feu clic a la casella de selecció per activar **Verificar certificados del servidor**.
- Feu clic a **Aplicar**.

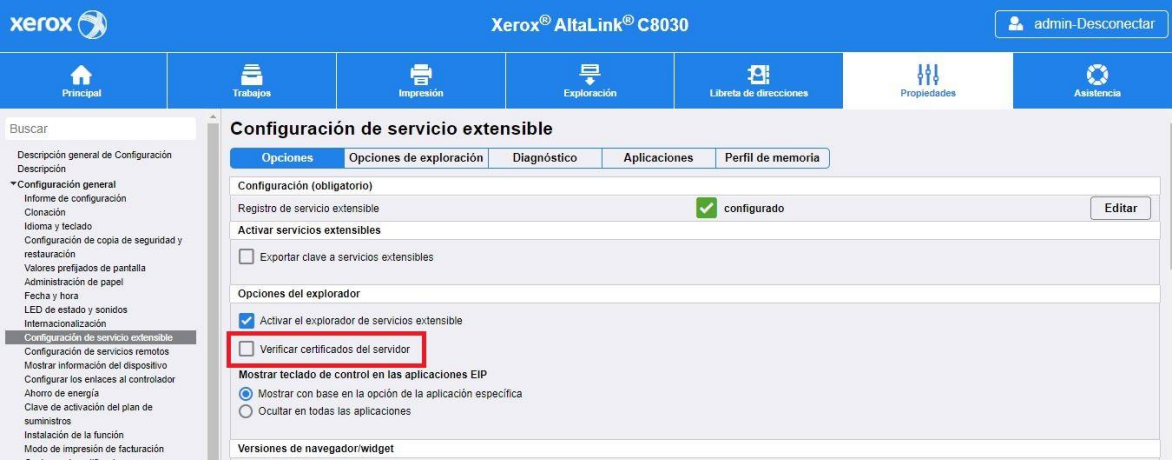

- b. Per als dispositius VersaLink:
	- Feu clic a **Aplicacions** > **Configuració d'EIP**.
	- A **Comprovar els certificats del servidor**, moveu l'interruptor a **Activat**.

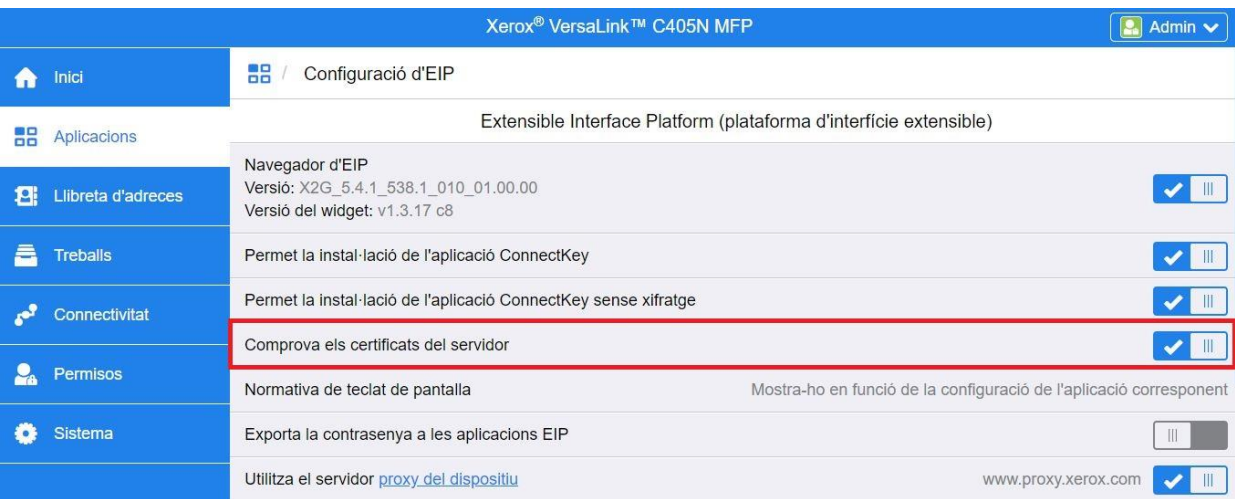

L'opció Comprova els certificats del servidor és una opció de configuració global que afectarà totes les aplicacions de l'Extensible Interface Platform (EIP) instal·lades al vostre dispositiu.

### Advertiment

Si no es permet la verificació de certificats SSL, les comunicacions segures d'informació privada o sensible són vulnerables. Per tant, és molt recomanable que s'activi la verificació de certificats SSL a la vostra impressora o impressora multifunció.

# <span id="page-13-0"></span>3. Instal·lació de l'aplicació

<span id="page-13-1"></span>Instal·leu l'aplicació Forms Manager des del portal web de Xerox® App Gallery.

El procediment següent parteix de la base que heu creat un compte de Xerox® App Gallery. Si no teniu accés a un compte de Xerox® App Gallery, consulteu-ne la guia d'inici ràpid de Xerox® App Gallery per obtenir instruccions sobre com podeu crear un compte.

### **Nota**

Per obtenir instruccions detallades sobre com podeu afegir un dispositiu i afegir o instal·lar aplicacions al compte de Xerox® App Gallery, consulteu els enllaços de documentació que hi ha al final d'aquesta guia.

- 1. Aneu a l'URL de Xerox<sup>®</sup> App Gallery: [https://appgallery.services.xerox.com](https://appgallery.services.xerox.com/)
- 2. Seleccioneu **Inicia la sessió**.
- 3. Introduïu una adreça de correu electrònic i una contrasenya vàlids.
- 4. A la pestanya Dispositius, afegiu una impressora o una impressora multifunció, si cal.
- 5. A la pestanya Totes les aplicacions, cerqueu l'aplicació **Forms Manager** i feu-hi clic.

#### 6. Seleccioneu **Subscripció**.

Totes les aplicacions / Forms Manager

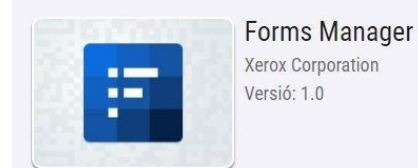

- 7. Seleccioneu una opció d'ús i seleccioneu un o més dispositius.
- 8. Seleccioneu **Pagament**.
- 9. Introduïu la informació de la targeta de crèdit o seleccioneu una targeta de crèdit existent.
- 10. Seleccioneu **Fes una comanda**.
- 11. Seleccioneu **Fet**.

L'aplicació es començarà a instal·lar als dispositius seleccionats.

Subscripció

Prova

# <span id="page-14-0"></span>4. Configuració de l'aplicació

# <span id="page-14-1"></span>Configuració inicial

El primer cop que s'iniciï l'aplicació, es demanarà a l'usuari que completi el procés de configuració. Aquest procés s'ha de completar per poder fer servir l'aplicació per imprimir i escanejar formularis del repositori en núvol. Si sortiu de l'aplicació en qualsevol moment durant el procés de configuració, se us demanarà que completeu la instal·lació quan es torni a executar l'aplicació.

- 1. Des de la pantalla d'inici del dispositiu, seleccioneu l'**aplicació Forms Manager**. Es mostrarà un missatge en què s'explica el procés de configuració.
- 2. Seleccioneu **Continua**.
- 3. Seleccioneu el servei d'emmagatzematge de què ja tingueu un compte (Dropbox, Google Drive, OneDrive o Box).
- 4. Introduïu les credencials per iniciar la sessió al servei d'emmagatzematge seleccionat.
- 5. Si canvieu les credencials d'inici de sessió, se us demanarà que introduïu les credencials actualitzades per accedir al servei d'emmagatzematge.
- 6. Seleccioneu **Allow (Permetre)** per permetre que l'aplicació accedeixi al vostre repositori.
- 7. Establiu el **Nivell d'accés** de l'aplicació i seleccioneu **Següent**.
	- a. **Accedir a totes**: seleccioneu aquesta opció per permetre que tots els usuaris de l'aplicació tinguin accés a totes les carpetes disponibles al repositori en núvol seleccionat.
	- b. **Especifiqueu les carpetes**: seleccioneu aquesta opció per definir quines carpetes concretes voleu mostrar i permetre que els usuaris hi accedeixin des de l'aplicació.

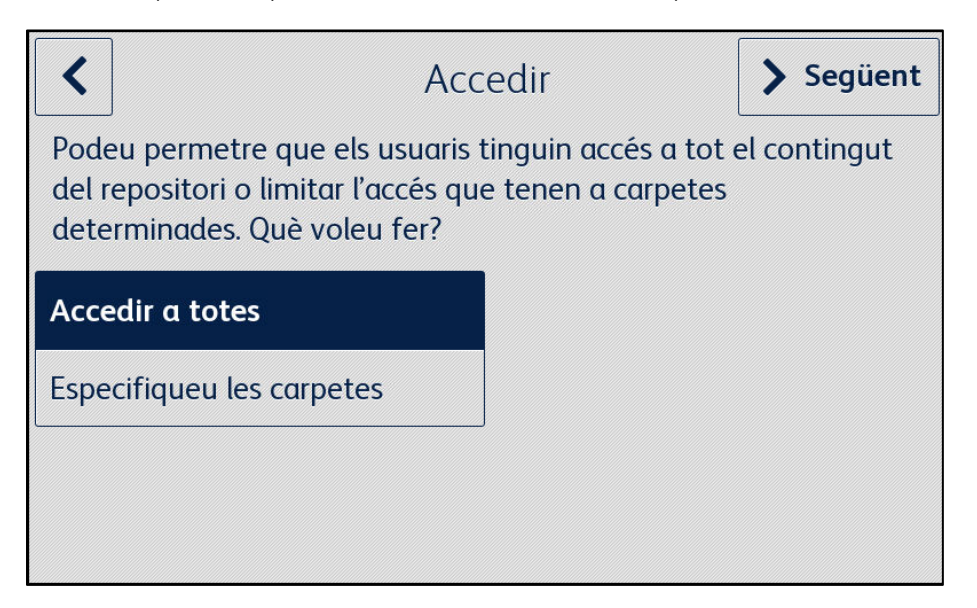

- 8. Si heu seleccionat **Especifiqueu les carpetes**:
	- a. Cerqueu una carpeta i seleccioneu-la.
	- b. Seleccioneu **D'acord** per mostrar la carpeta a l'aplicació.
	- c. Seleccioneu **Afegir una carpeta** i consulteu els passos 7a i 7b per afegir més carpetes a l'aplicació.
	- d. Seleccioneu **Següent** per desar la llista de carpetes que es mostraran a l'aplicació per a tots els usuaris.

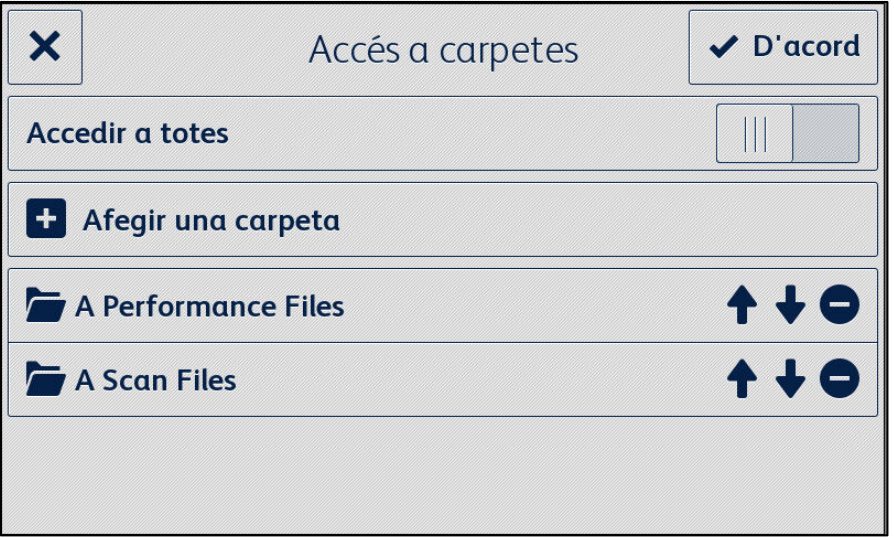

- 9. Establiu regles per als formularis perquè s'enviïn automàticament a destinataris concrets i seleccioneu **Següent**.
	- a. **Ara no**: seleccioneu aquesta opció per saltar aquesta part del procés de configuració. L'opció Escanejar un formulari finalitzat no estarà disponible fins que els formularis no estiguin configurats.
	- b. **Configurar els destinataris del formulari**: seleccioneu aquesta opció per associar adreces de correu electrònic a formularis concrets quan s'hagin completat i s'hagin tornat a escanejar.

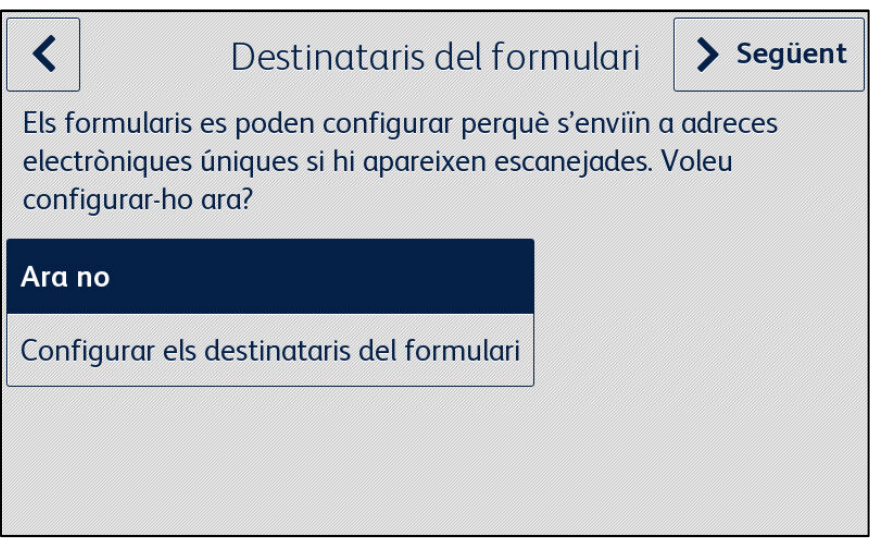

10. Si seleccioneu **Configurar els destinataris del formulari**:

- a. Cerqueu un formulari i seleccioneu-lo.
- b. Seleccioneu **Missatge nou** per introduir l'adreça de correu electrònic que s'associarà al formulari seleccionat i, a continuació, seleccioneu **D'acord**.

Repetiu el pas 10b per associar més destinataris al formulari seleccionat.

Nota

En afegir formularis addicionals, l'usuari té l'opció de seleccionar destinataris de la llista de Destinataris desats.

- c. Seleccioneu **D'acord** per desar la "regla d'encaminament" del formulari.
- d. Seleccioneu **Afegeix un formulari** i repetiu el pas 9 per associar més destinataris o seleccioneu **Següent** per continuar amb el procés de configuració.

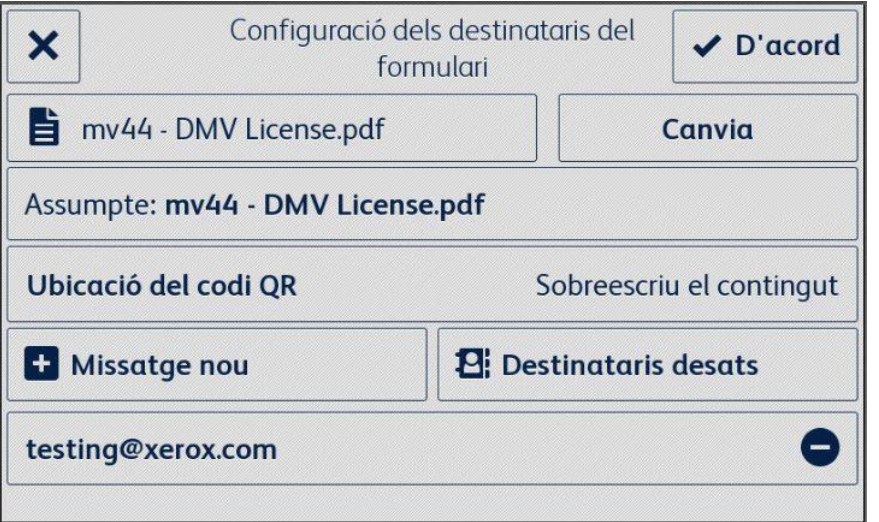

- 11. Establiu un accés limitat a la configuració de l'aplicació i seleccioneu **Següent**.
	- a. **Limitar l'accés**: cal que els usuaris introdueixin un PIN de 4 dígits per accedir a la configuració del repositori.
	- b. **No limitar l'accés**: permet que tots els usuaris accedeixin a la configuració del repositori sense haver d'introduir un PIN.

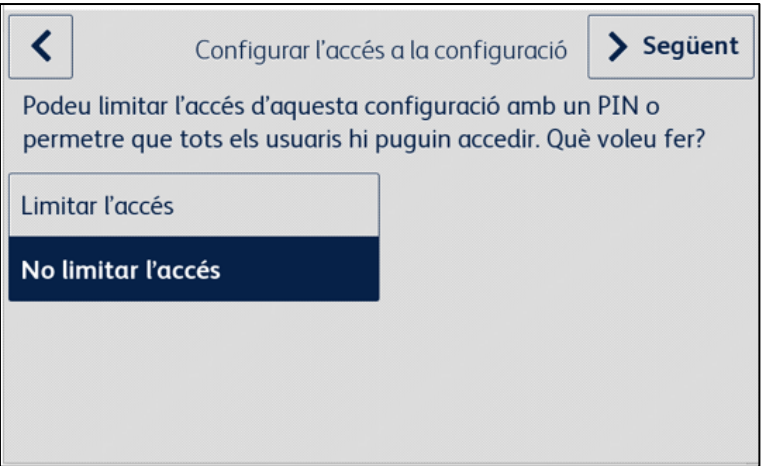

12. Si seleccioneu **Limitar l'accés**, introduïu un PIN de 4 dígits i seleccioneu **Següent**.

Es demanarà aquest PIN a tots els usuaris que vulguin accedir a la configuració de l'aplicació.

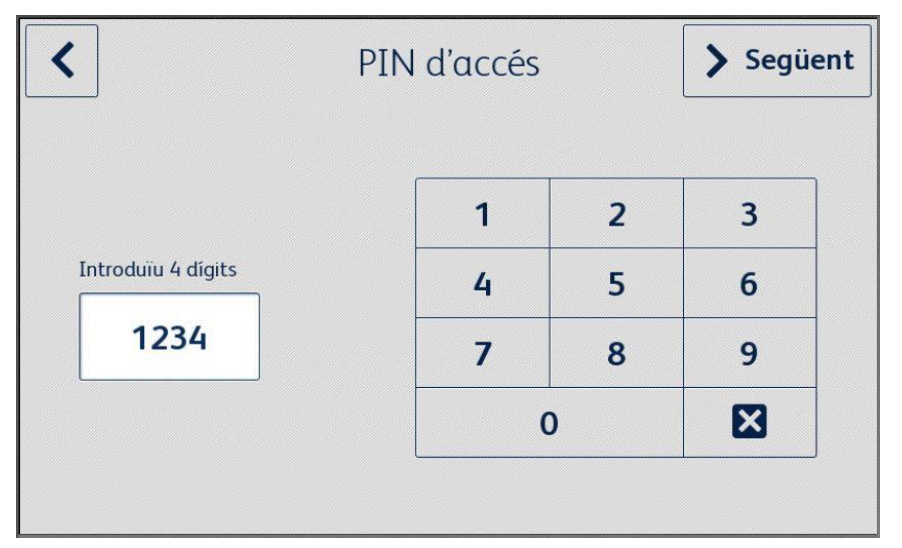

13. Introduïu una adreça electrònica, que s'utilitzarà per recuperar el PIN d'accés si l'oblideu i seleccioneu **D'acord**.

El procés de configuració s'ha completat.

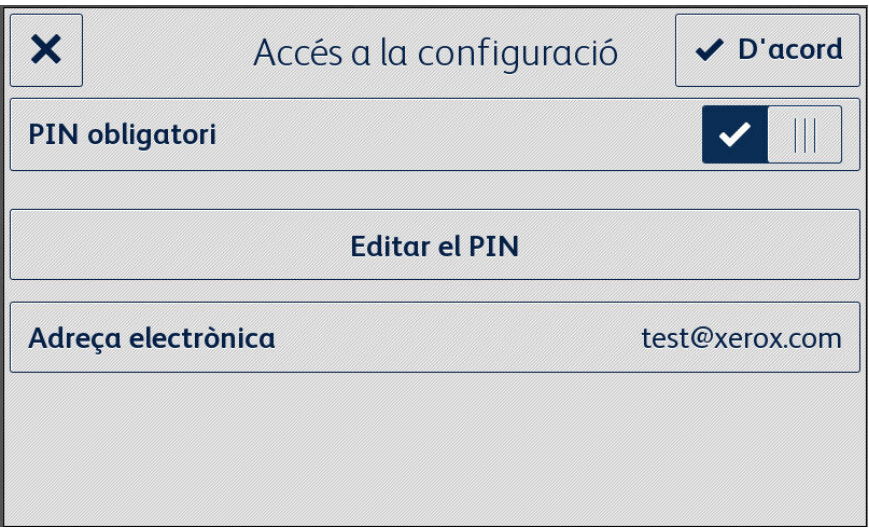

# <span id="page-18-0"></span>5. Fluxos de treball d'aplicacions

### <span id="page-18-1"></span>Imprimir un formulari desat

El procediment següent parteix de la base que s'ha completat la configuració inicial de l'aplicació Forms Manager. Si la configuració no s'ha completat, consulteu la secció anterior del procediment de configuració de l'aplicació Forms Manager.

- 1. A la pantalla d'inici del dispositiu, seleccioneu l'**aplicació Forms Manager**. L'aplicació mostra un menú d'opcions.
- 2. Seleccioneu **Imprimeix el formulari desat**.
- 3. Cerqueu un formulari i seleccioneu-lo.
- 4. Seleccioneu la configuració d'impressió del formulari.
- 5. Seleccioneu **Imprimeix**.

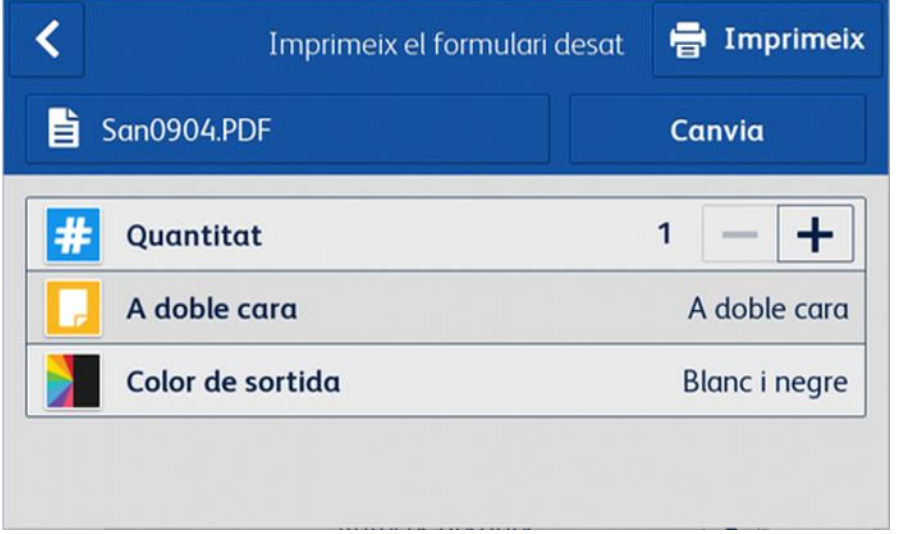

En el cas dels dispositius AltaLink, el botó Canvia es diu Canvia de formulari.

# <span id="page-18-2"></span>Escanejar formularis finalitzats

El procediment següent parteix de la base que s'ha completat la configuració inicial de l'aplicació Forms Manager, que s'han configurat els destinataris de formularis i que s'ha imprès un formulari des de l'aplicació Forms Manager. Si la configuració no s'ha completat, consulteu la secció anterior del procediment de configuració de l'aplicació Forms Manager.

- 1. A la pantalla d'inici del dispositiu, seleccioneu l'**aplicació Forms Manager**. L'aplicació mostra un menú d'opcions.
- 2. Seleccioneu **Escanejar un formulari finalitzat**.
- 3. Seleccioneu la configuració d'escaneig del formulari.
- 4. Col·loqueu el formulari a l'alimentador.

### 5. Seleccioneu **Escaneja**.

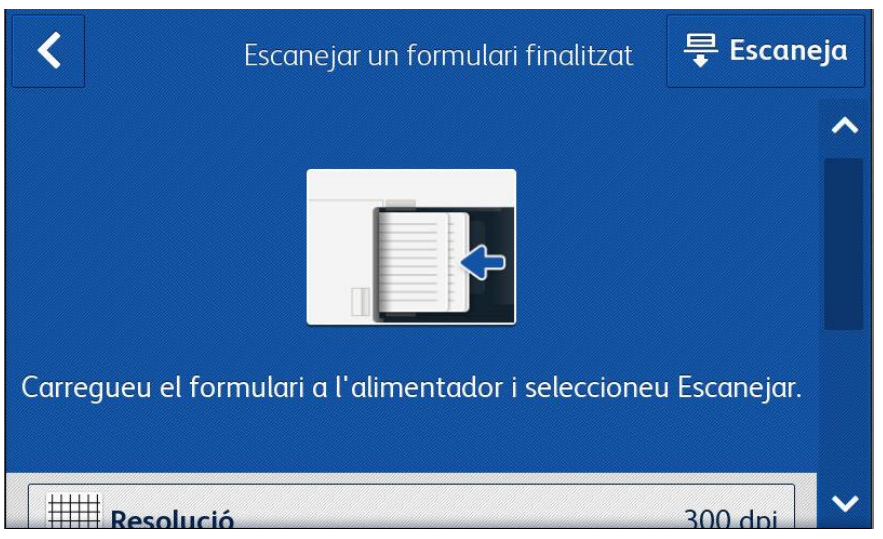

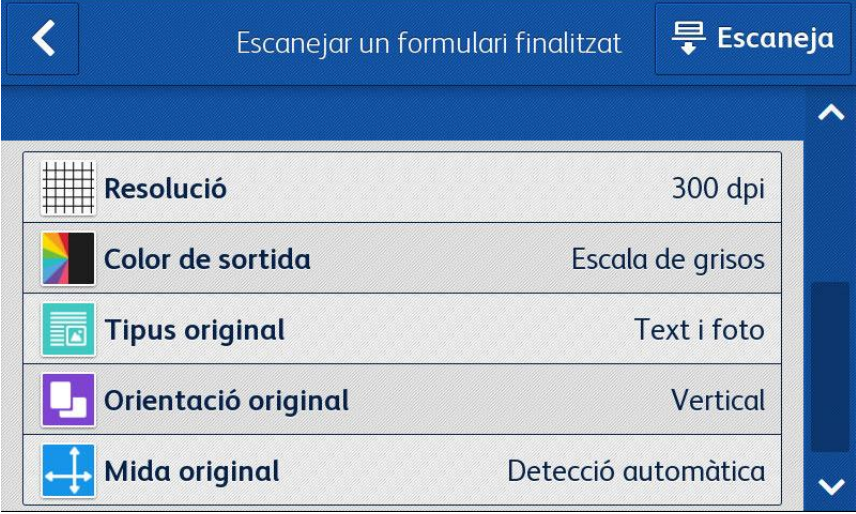

# <span id="page-20-0"></span>6. Canviar la configuració de l'aplicació

- 1. A la pantalla d'inici del dispositiu, seleccioneu l'**aplicació Forms Manager**. Es mostrarà la pàgina d'inici de l'aplicació.
- 2. Seleccioneu el botó **Configuració de l'aplicació**.
- 3. Si l'aplicació s'ha configurat perquè es demani un PIN, introduïu el PIN i seleccioneu **D'acord**.

Si heu oblidat el PIN, seleccioneu **He oblidat el PIN** i el PIN s'enviarà a l'adreça electrònica definida a la configuració inicial.

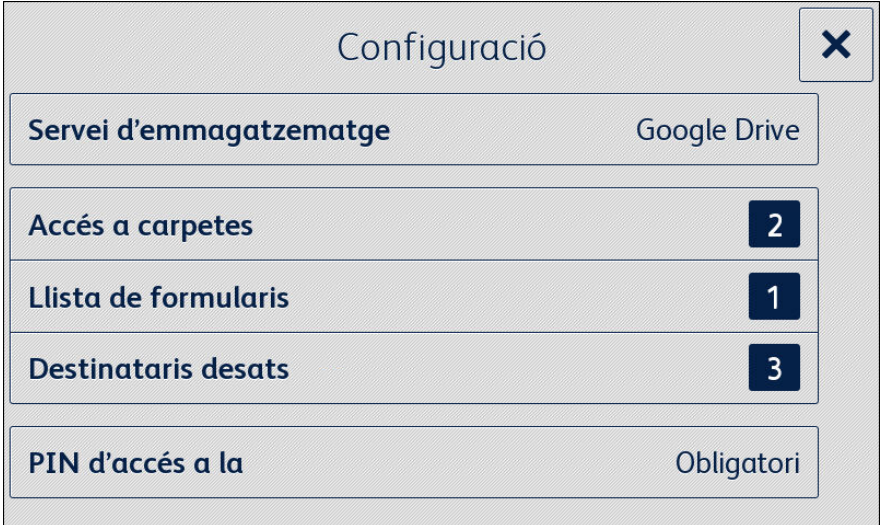

### <span id="page-20-1"></span>Canviar el servei d'emmagatzematge

Si canvieu el servei d'emmagatzematge associat a l'aplicació, se suprimiran totes les opcions de configuració i es demanarà a l'usuari que completi tot el procés de configuració del nou servei d'emmagatzematge en núvol.

- 1. Seleccioneu el **Servei d'emmagatzematge**.
- 2. Seleccioneu **Configurar un altre servei d'emmagatzematge** per confirmar que voleu seleccionar un nou servei d'emmagatzematge.
- 3. Es mostrarà el menú Seleccioneu el servei d'emmagatzematge.
- 4. Seleccioneu un **servei d'emmagatzematge**.
- 5. Introduïu les credencials del servei d'emmagatzematge seleccionat.

Consulteu els passos 3-12 del procediment de configuració de l'aplicació per completar el procés de configuració del nou servei d'emmagatzematge

# <span id="page-21-0"></span>Canviar l'accés a les carpetes

### <span id="page-21-1"></span>**ACTIVAR O DESACTIVAR L'ACCÉS A TOTES LES C ARPETES**

- 1. Seleccioneu **Accés a carpetes**.
- 2. Seleccioneu l'interruptor per activar o desactivar l'opció **Accedir a totes**.

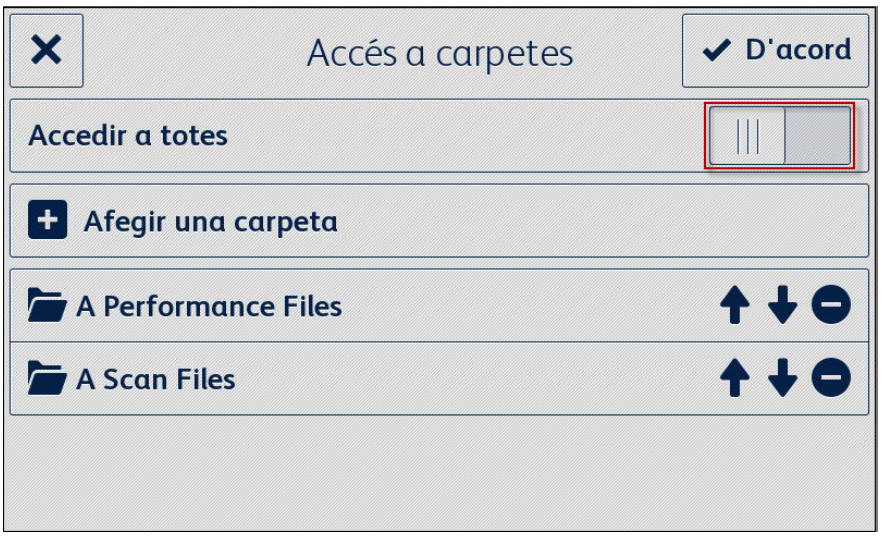

### <span id="page-21-2"></span>**AFEGIR UNA CARPETA**

- 1. Seleccioneu**Accés a carpetes**.
- 2. Seleccioneu **Afegir una carpeta**.
- 3. Cerqueu una carpeta i seleccioneu-la.
- 4. Seleccioneu **D'acord** per mostrar la carpeta a l'aplicació.
- 5. Torneu a seleccionar **D'acord** per desar la llista de carpetes que es mostraran a l'aplicació i tornar al menú de configuració.

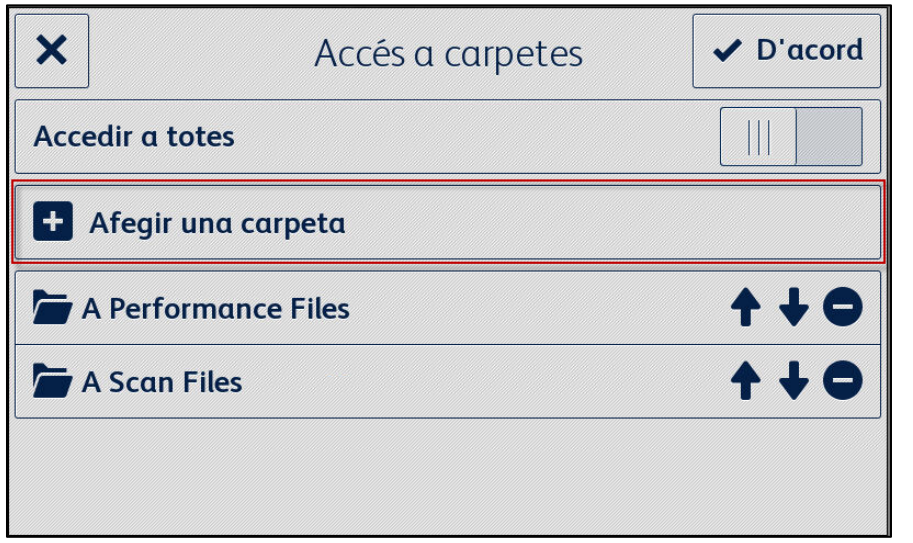

#### <span id="page-22-0"></span>**SUPRIMIR UNA CARPETA**

- 1. Seleccioneu**Accés a carpetes**.
- 2. Seleccioneu la **icona de supressió** que hi ha al costat de la carpeta desitjada.
- 3. Confirmeu la supressió de la carpeta seleccionant **Suprimir una carpeta**.

Si un formulari de la carpeta s'ha associat a una adreça electrònica, se us demanarà que confirmeu que voleu suprimir la carpeta i totes els destinataris associats als formularis.

4. Seleccioneu **D'acord** per desar la llista de carpetes que es mostraran a l'aplicació i tornar al menú de configuració.

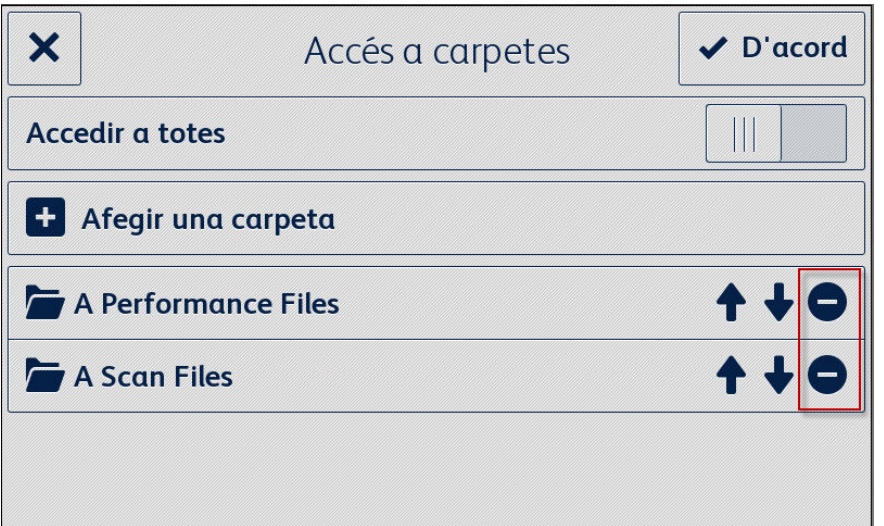

### <span id="page-22-1"></span>Canviar la llista de formularis

#### <span id="page-22-2"></span>**AFEGIR UN FORMULARI**

- 1. Seleccioneu **Llista de formularis**.
- 2. Seleccioneu **Afegeix un formulari**.
- 3. Cerqueu un formulari i seleccioneu-lo.
- 4. Per associar aquest formulari a un destinatari, seleccioneu com a mínim una adreça electrònica seleccionant una de les opcions següents:
	- **Missatge nou**: seleccioneu aquesta opció per introduir una adreça electrònica nova.
	- **Destinataris desats**: seleccioneu aquesta opció per triar una adreça que ja s'hagi desat d'un destinatari associat anteriorment.
- 5. Seleccioneu **D'acord** per afegir el formulari a la llista.
- 6. Torneu a seleccionar **D'acord** per desar els canvis realitzats a la llista de formularis i tornar al menú de configuració.

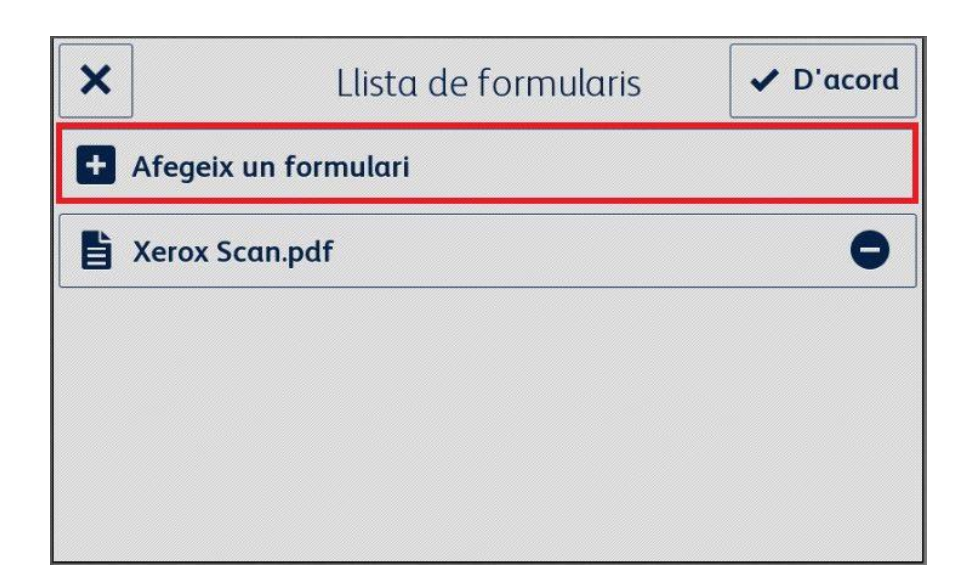

#### <span id="page-23-0"></span>**EDITAR UN FORMULARI**

- 1. Seleccioneu **Llista de formularis**.
- 2. Seleccioneu un formulari de la llista.
- 3. Seleccioneu "Assumpte: <Nom del formulari>" per editar el tema del correu electrònic que s'enviarà al destinatari associat a aquest formulari i, a continuació, seleccioneu **D'acord**.
- 4. Per canviar els destinataris associats al formulari:
	- a. Seleccioneu una de les opcions següents per afegir destinataris:
	- **Missatge nou** : seleccioneu aquesta opció per introduir una adreça electrònica nova.
	- **Destinataris desats** : seleccioneu aquesta opció per triar una adreça que ja s'hagi desat d'un destinatari associat anteriorment a un formulari.
		- b. Pots **suprimir destinataris** seleccionant la icona de supressió al costat de l'adreça electrònica desitjada.
- 5. Seleccioneu **D'acord** per desar els canvis realitzats al formulari.

**Nota** 

Per a qualsevol canvi dels destinataris associats al formulari es necessiten còpies noves del formulari que es vol imprimir. Les còpies del formulari impreses anteriorment deixaran d'encaminar-se automàticament.

6. Torneu a seleccionar **D'acord** per desar els canvis realitzats a la llista de formularis i tornar al menú de configuració.

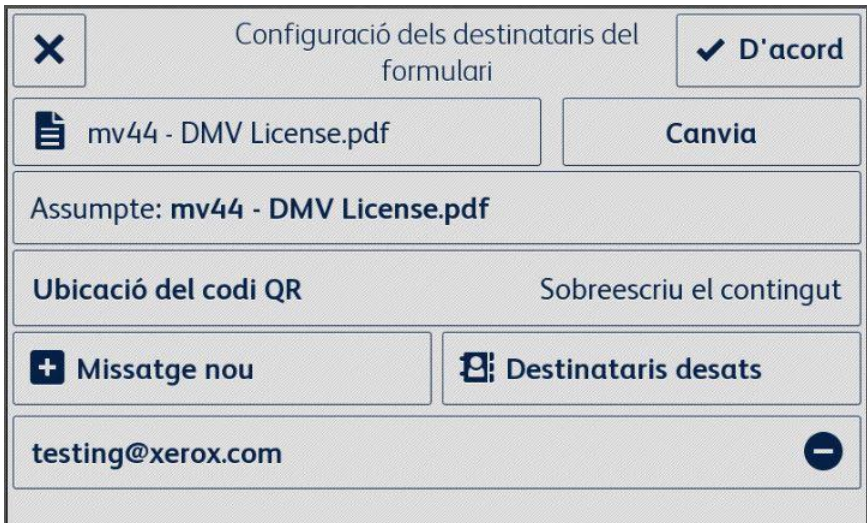

### <span id="page-24-0"></span>**SUPRIMIR UN FORMULARI**

- 1. Seleccioneu **Llista de formularis**.
- 2. Seleccioneu la **icona de supressió** al costat del formulari que desitgeu.
- 3. Confirmeu la supressió del formulari seleccionant **Suprimeix el formulari**.
- 4. Si aquest formulari s'ha associat a alguna adreça electrònica, també se suprimiran tots els destinataris associats a aquest formulari.
- 5. Seleccioneu **D'acord** per desar la llista de carpetes que es mostraran a l'aplicació i tornar al menú de configuració.

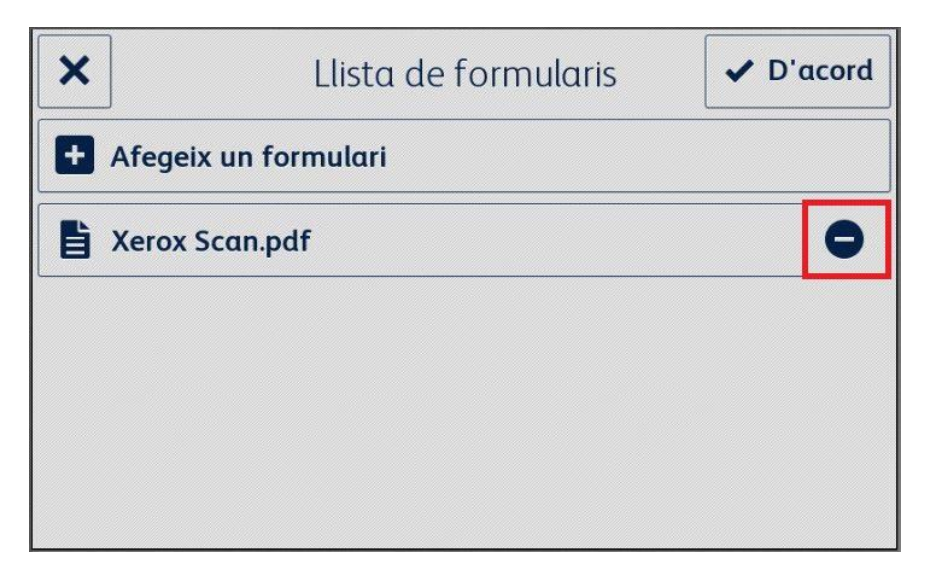

### <span id="page-25-0"></span>Canviar els destinataris desats

### <span id="page-25-1"></span>**AFEGIR UN DESTINATARI**

- 1. Seleccioneu **Destinataris desats**.
- 2. Seleccioneu **Afegir una adreça**.
- 3. Introduïu una adreça electrònica i seleccioneu **D'acord**.
- 4. Torneu a seleccionar **D'acord** per desar la llista d'adreces de correu electrònic i tornar al menú de configuració.

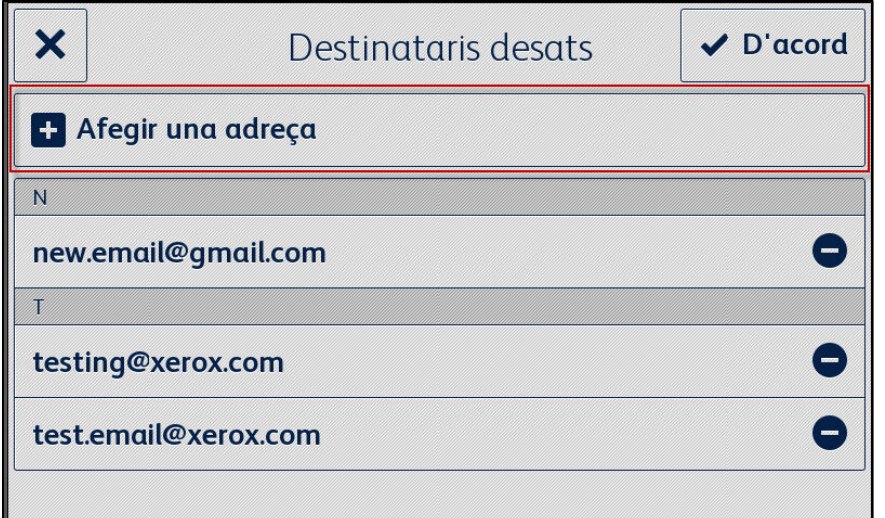

#### <span id="page-25-2"></span>**SUPRIMIR UN DESTINATARI**

- 1. Seleccioneu **Destinataris desats**.
- 2. Seleccioneu la **icona de supressió** al costat de l'adreça electrònica desitjada.
- 3. Seleccioneu **D'acord** per desar la llista d'adreces de correu electrònic i tornar al menú de configuració.

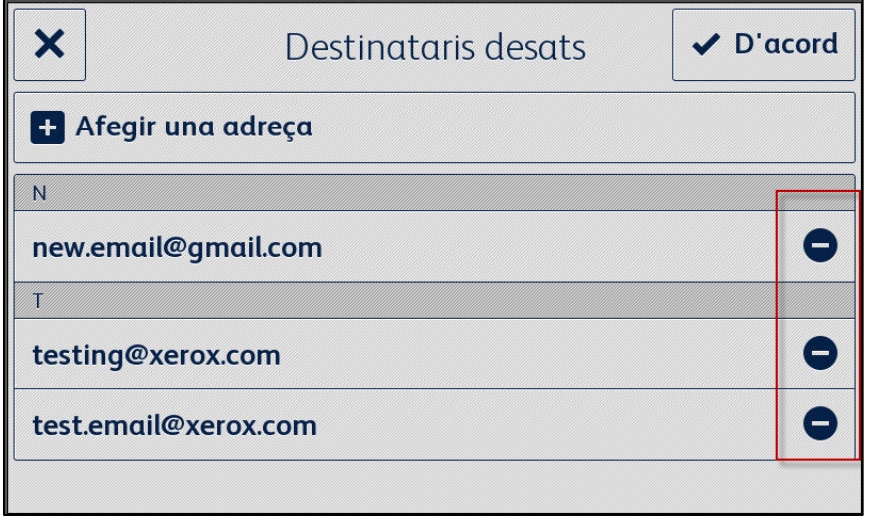

# <span id="page-26-0"></span>Canviar la configuració d'accés

### <span id="page-26-1"></span>**ACTIVAR O DESACTIVAR EL PIN OBLIGATORI**

- 1. Seleccioneu **PIN d'accés a la configuració** al menú principal.
- 2. Seleccioneu l'interruptor per activar o desactivar el PIN obligatori per accedir a la configuració.
- 3. Seleccioneu **D'acord** per desar la configuració d'accés i tornar al menú de configuració.

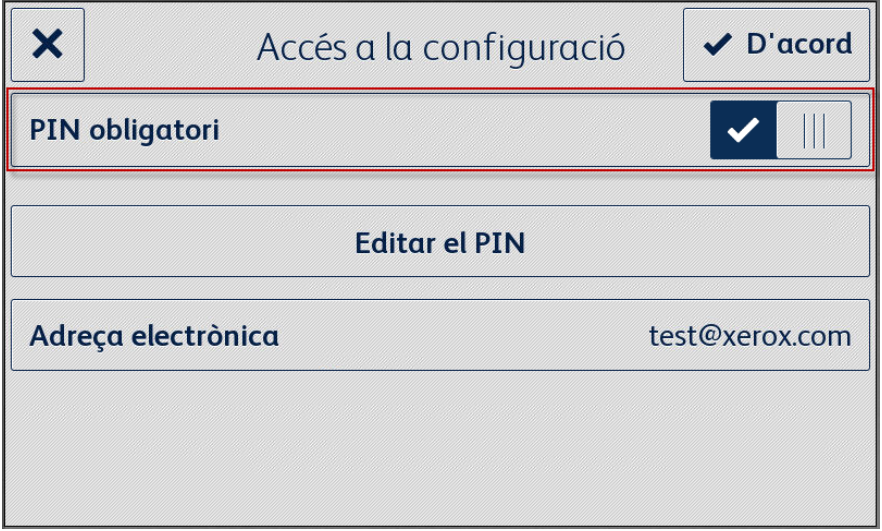

### <span id="page-26-2"></span>**EDITAR EL PIN D'ACC ÉS**

- 1. Seleccioneu **PIN d'accés a la configuració** al menú principal.
- 2. Seleccioneu **Editar el PIN**.
- 3. Introduïu un PIN nou i seleccioneu **D'acord**.
- 4. Torneu a seleccionar **D'acord** per desar la configuració d'accés i tornar al menú de configuració.

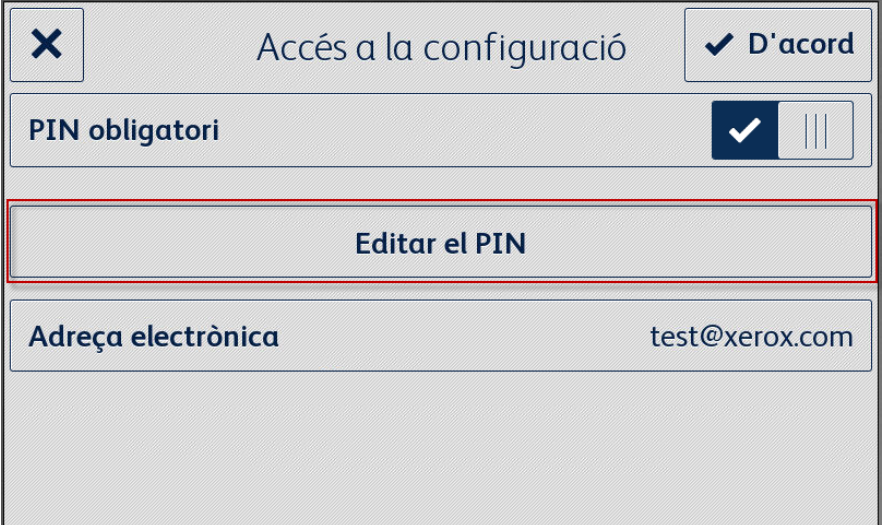

### <span id="page-27-0"></span>EDITAR EL CORREU ELECTRÒNIC PER RECUPERAR UN PIN OBLIDAT

- 1. Seleccioneu **PIN d'accés a la configuració** al menú principal.
- 2. Seleccioneu **Adreça electrònica**.
- 3. Introduïu una adreça electrònica nova i seleccioneu **D'acord**.
- 4. Torneu a seleccionar **D'acord** per desar la configuració d'accés i tornar al menú de configuració.

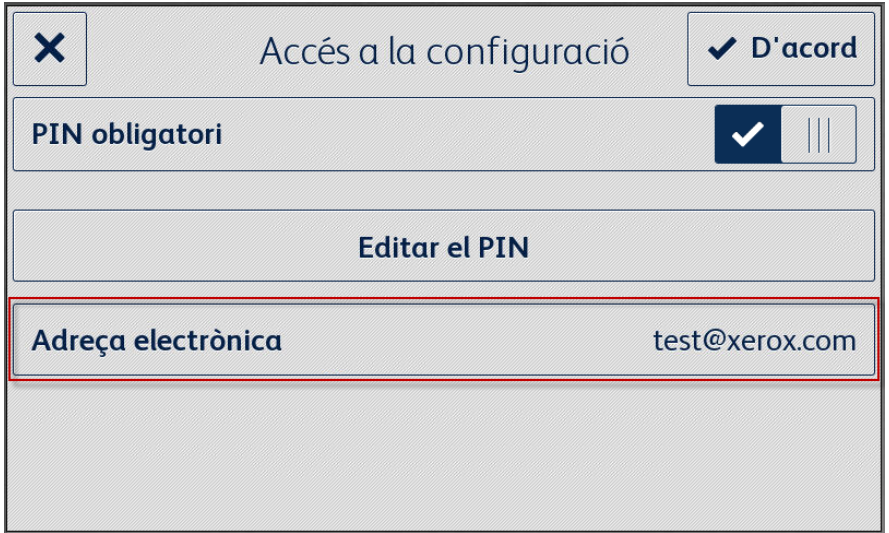

# <span id="page-28-0"></span>7. Assistència

# <span id="page-28-1"></span>Ajuda i documentació en línia

Base de coneixements <http://www.support.xerox.com/support/xerox-app-gallery/support> Documentació http://www.support.xerox.com/support/xerox-app-gallery/documentation

Podeu trobar ajuda per crear comptes a: Dropbox [https://www.dropbox.com](https://www.dropbox.com/) Google Drive <https://www.google.com/drive/> OneDrive <https://onedrive.live.com/about/> Box [https://box.com](https://box.com/)

# <span id="page-28-2"></span>Fòrum d'assistència al client

<span id="page-28-3"></span>Podeu trobar el fòrum d'assistència a <http://forum.support.xerox.com/>.

### Impressores i impressores multifunció compatibles

Podeu trobar la llista d'impressores i impressores multifunció compatibles a la secció sobre impressores i impressores multifunció compatibles amb ConnectKey a l'enllaç següent: <https://www.xerox.com/en-us/connectkey/apps>